# **AFO 159 - Data dictionary/Sjablonen beheer voor bezitsinfo**

## **159.1 Inleiding**

Met deze AFO kunt u formaten, databases en sjablonen onderhouden voor bezitsinformatie.

Het formaat voor bezitsinformatie bepaalt welke velden deel uitmaken van een bezitsinformatie record, welke subvelden elk veld kan hebben, wat de kenmerken zijn van de velden en subvelden, enz. Dit is vergelijkbaar met de formaatdefinities voor bibliografische records en authorities.

#### **Let op**

Wanneer het Vubis Smart systeem wordt geïnstalleerd zijn de MARC21/H en UniMARC/H formaten, databases en sjablonen al gedefinieerd. U wordt geadviseerd deze niet te wijzigen of te verwijderen. U kunt wel kleine wijzigingen aanbrengen in de sjablonen (zoals kleur, verwoording).

Nadat u deze AFO heeft gekozen verschijnt onderstaand menu:

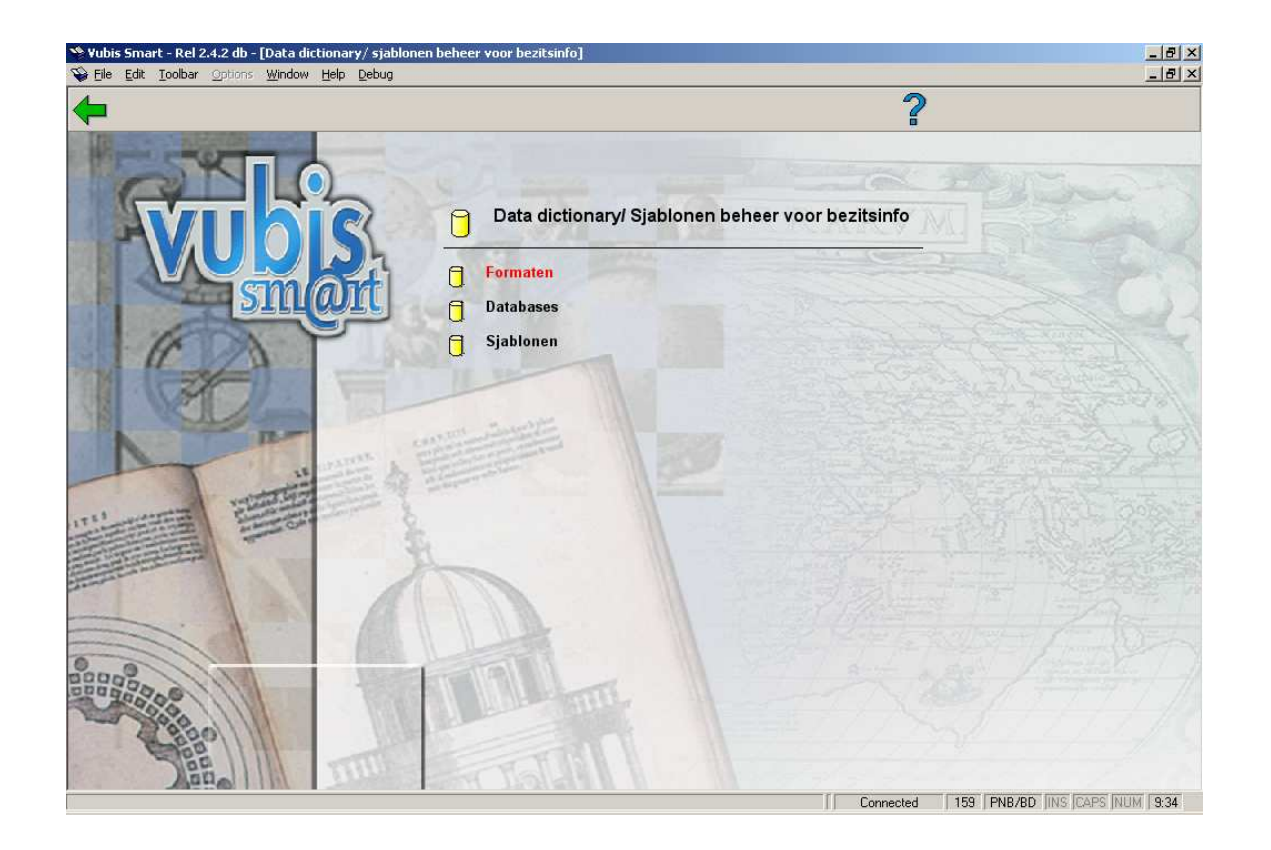

De opties worden in de volgende paragrafen nader toegelicht.

### **159.2 Formaten**

Navigeer naar AFO 159 en vervolgens naar Formaten, en u ziet de lijst van bezitsinformatie formaten die in uw systeem gedefinieerd zijn:

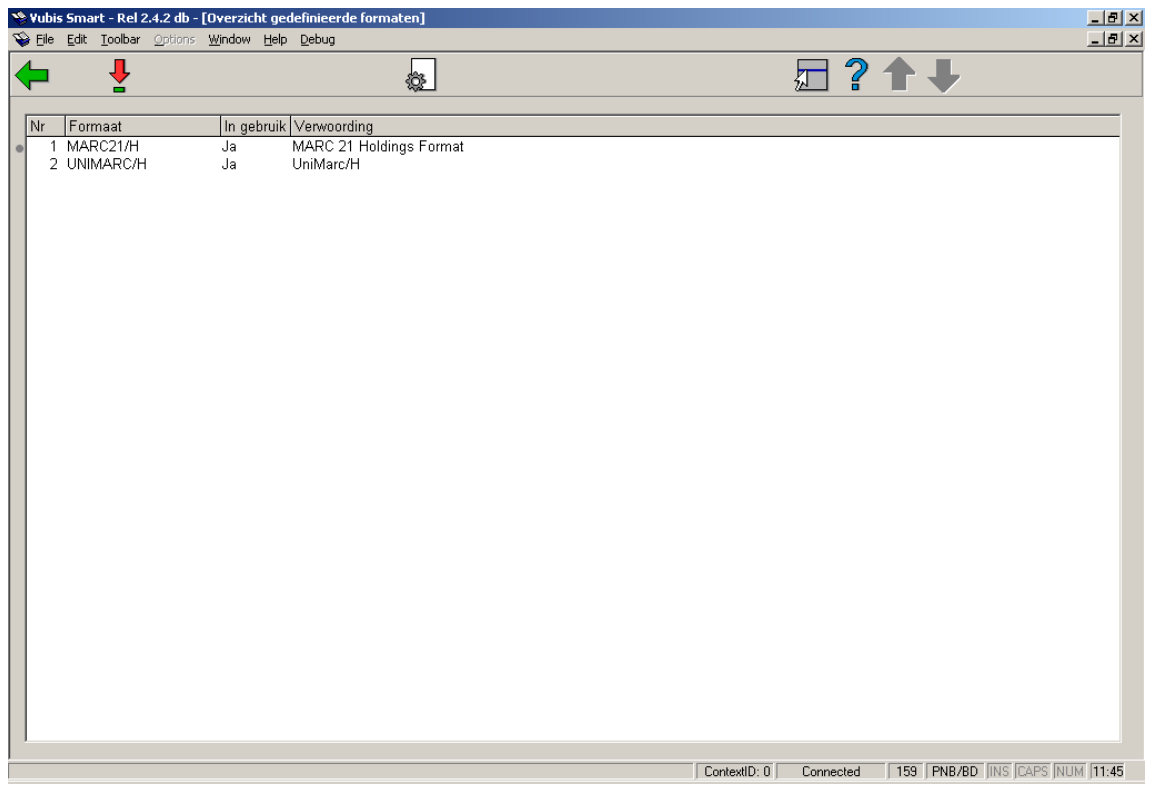

Elk van deze formaten heeft een set van algemene kenmerken. Deze algemene kenmerken kunt u zien als u klikt op het pictogram **Bekijk kenmerken van formaat**.

Deze algemene kenmerken kunt u wijzigen met het pictogram **Wijzigen alle kenmerken**.

In het dialoogvenster dat hieronder is afgebeeld kunt u de algemene kenmerken van het formaat wijzigen. In het algemeen is het overigens niet nodig dat te doen. Alleen als u een compleet eigen formaat gaat ontwerpen is dit natuurlijk wel van belang.

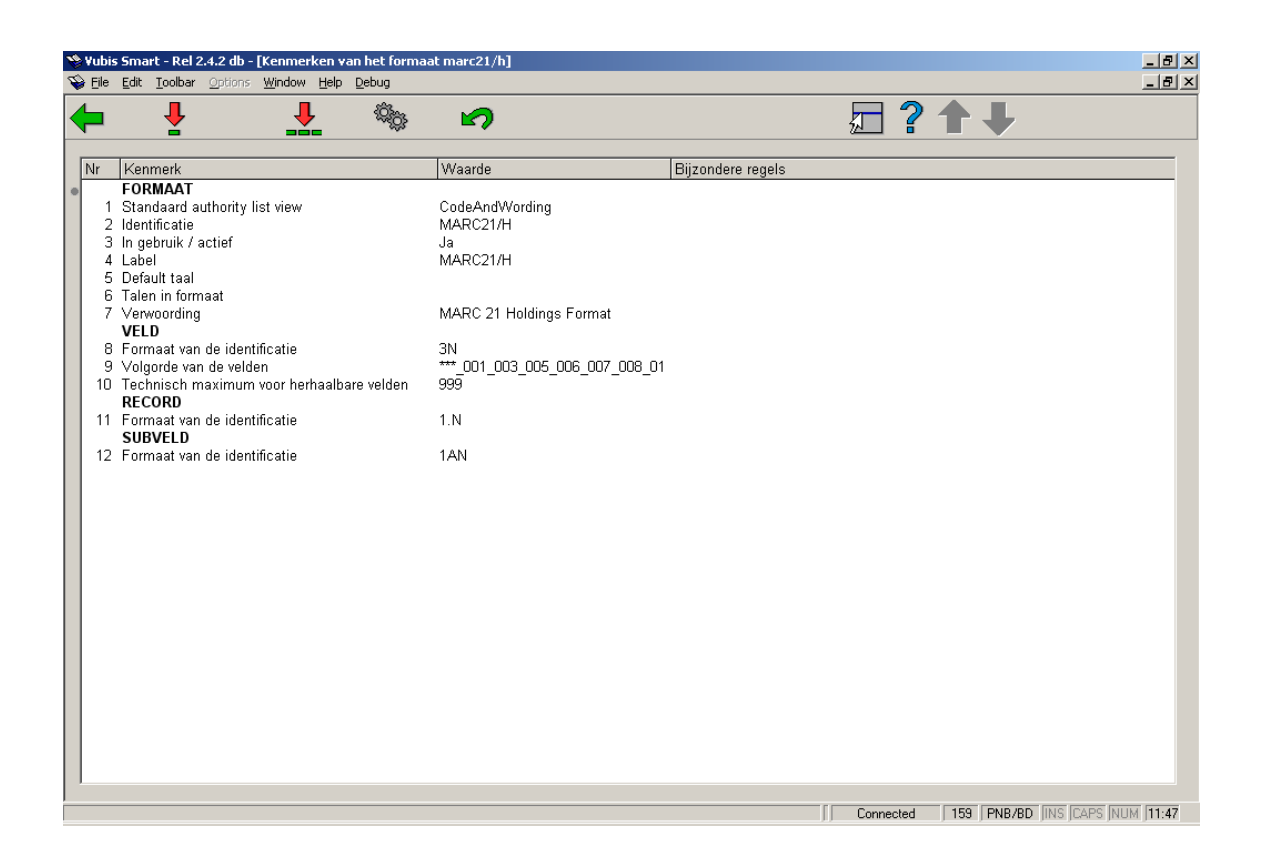

Een omschrijving van de kenmerken op dit scherm:

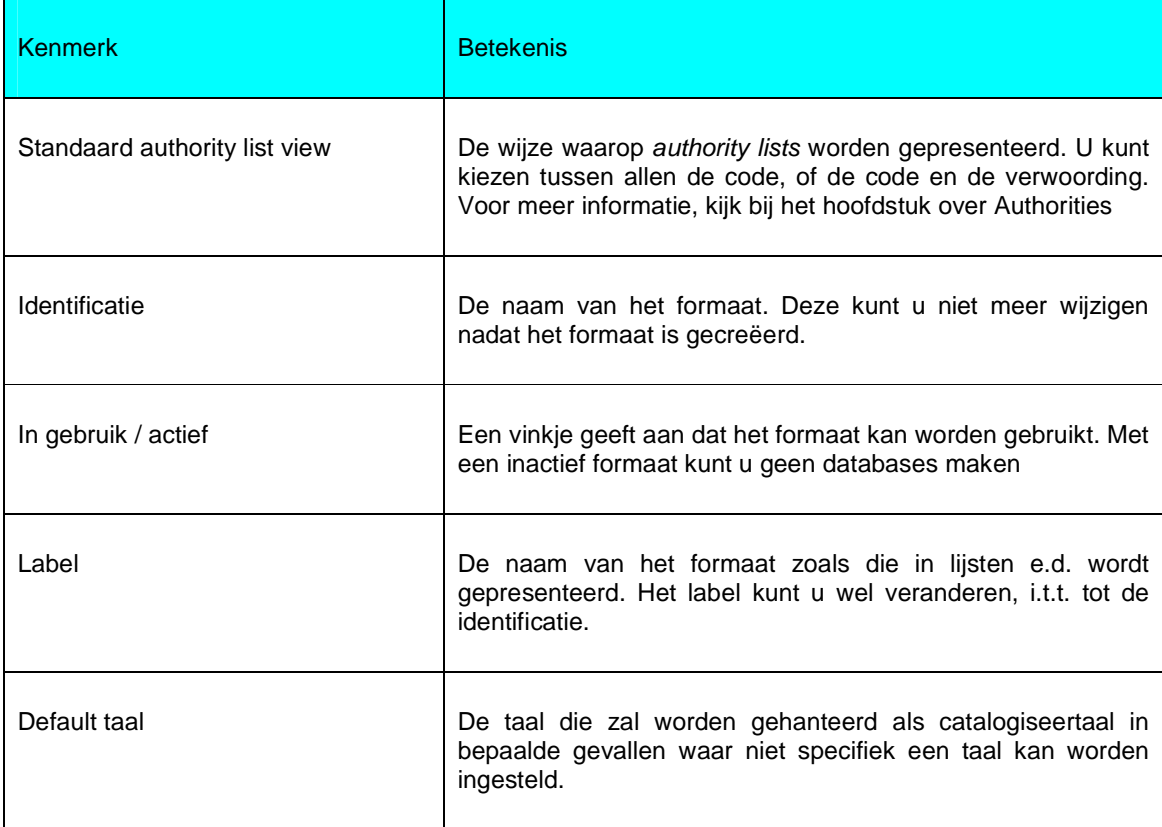

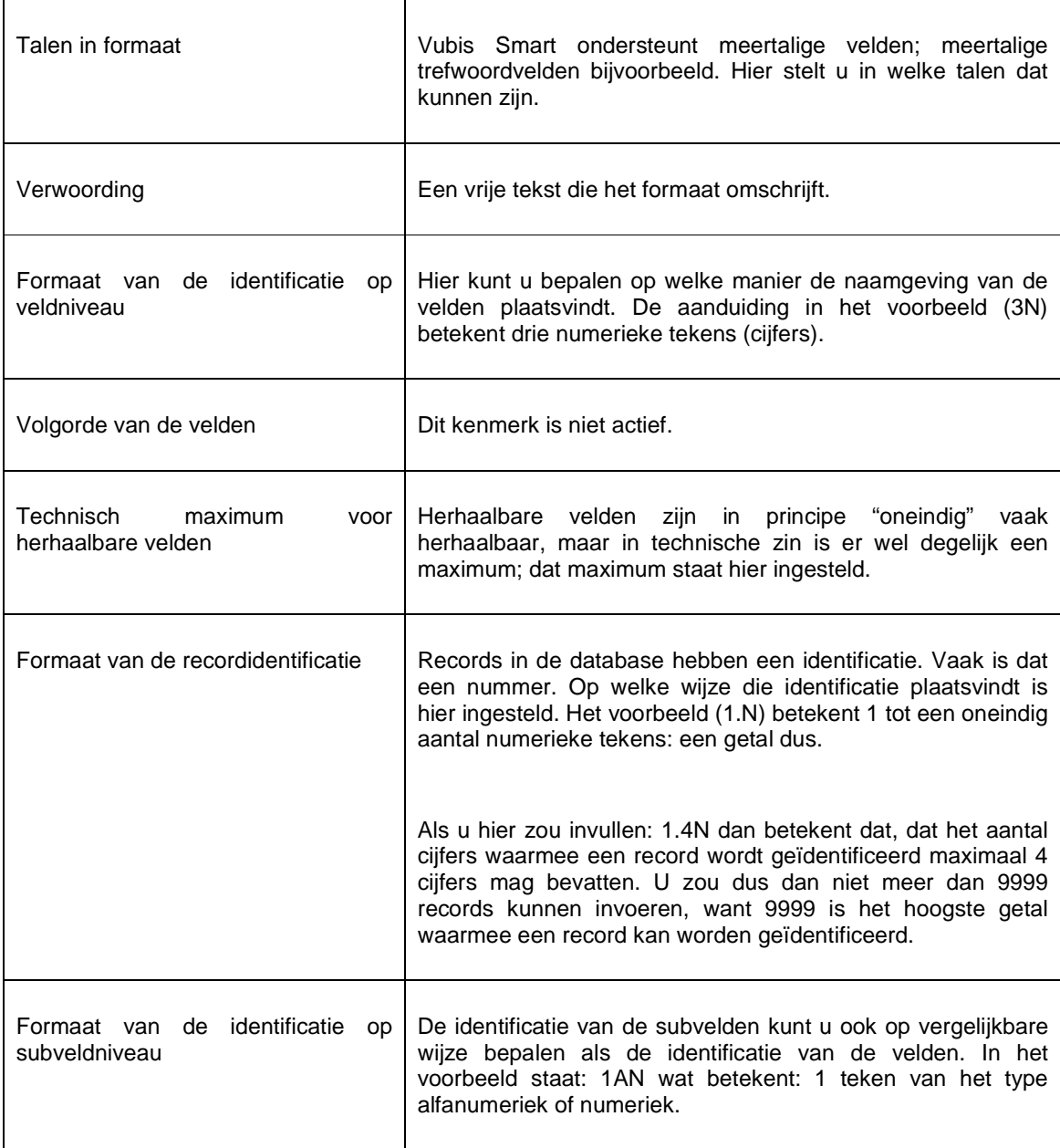

### **159.2.1 De velden**

Als voorbeeld ziet u hier de velden van het MARC21/H formaat. U kunt deze lijst bekijken door te dubbel klikken op het formaat in het overzichtsscherm.

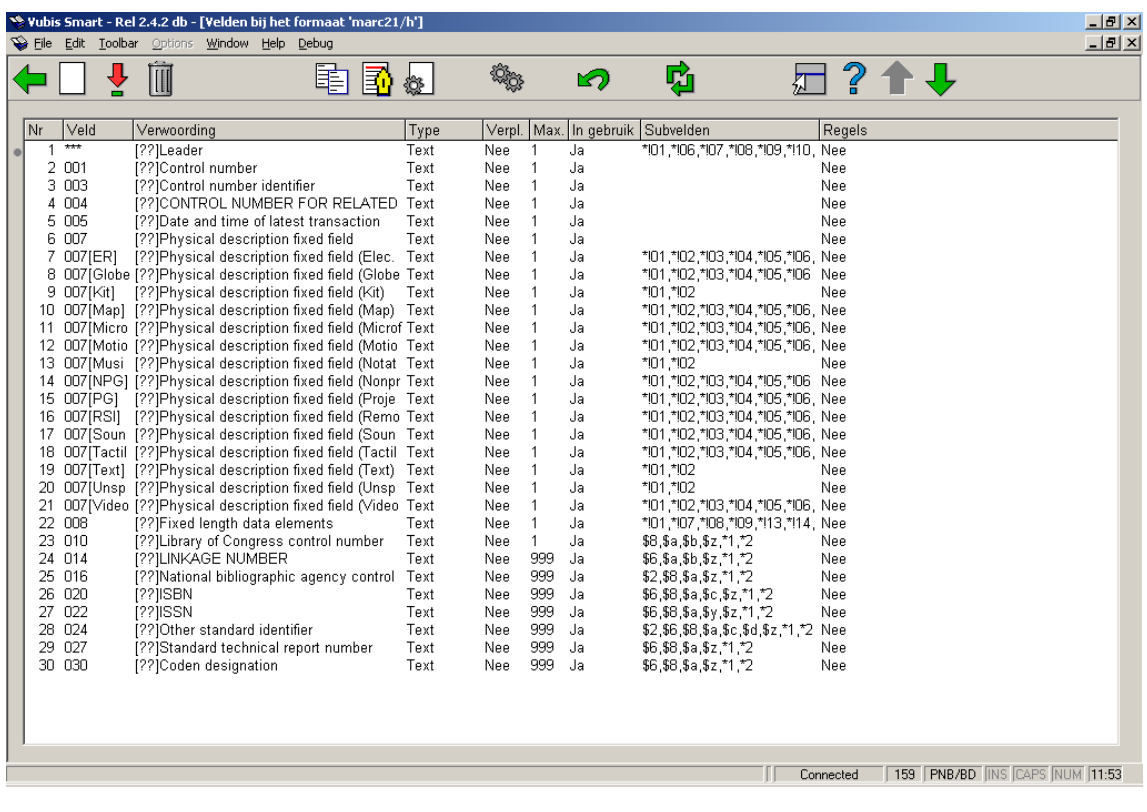

#### **Velden op het scherm**

**Nr.**: Het volgnummer in deze lijst. Dit volgnummer zegt overigens niets over de formaatstructuur.

**Veld**: De gecodeerde naam van de velden. In het Smart-, MARC21-, en Unimarc-formaat bestaan deze codes uit drie cijfers, en hebben de velden dus de namen 001 t/m 999.

**Verwoording**: De verwoording van de velden.

**Type**: De aanduiding van het veldtype. In veel gevallen zal dit het type "Text" zijn, maar het kan ook één van de andere 11 types zijn die in Vubis Smart mogelijk zijn.

**Verpl.**: De aanduiding of het veld wel of niet verplicht moet worden ingevuld binnen een record.

**Max.**: Het maximaal aantal keren dat het veld mag voorkomen binnen een record.

**In gebruik**: De aanduiding of het veld in gebruik is. U kunt met dit kenmerk een veld dus buiten gebruik stellen zonder het veld te hoeven verwijderen uit het formaat.

**Subvelden**: Een opsomming van de subvelden binnen elk van records. Subvelden hebben gecodeerde namen die bestaan uit een cijfer of letter, voorafgegaan door een \$-teken.

**Regels**: Aan ieder veld kunnen regels worden gekoppeld zoals bijvoorbeeld "als veld X bestaat dan is dit veld verplicht", etc. Diverse veelgebruikte formaten zoals bijvoorbeeld het Marc21-formaat hebben dit soort regels in gebruik.

#### **Opties op het scherm**

**Nieuw veld**: Gebruik deze optie om een nieuw veld toe te voegen. Er wordt een invulformulier getoond.

**Bekijken subvelden van veld**: Selecteer een veld en dan deze optie om de bijbehorende subvelden te bekijken. Zie paragraaf 159.2.1.2.

**Schrap veld**: Selecteer een veld en dan deze optie om het veld te verwijderen. Het systeem vraagt om bevestiging.

**Kopieer veld**: Selecteer een veld en dan deze optie om een nieuw veld aan te maken gebaseerd op het geselecteerde veld.

**Element/Groep profielen**: Deze profielen kunnen op vele plekken in het systeem gebruikt worden om op een uniforme wijze gegevens te printen. De element/groepsprofielen worden onder andere gebruikt in de SSP module, catalogus, printbestanden, etc. Het idee achter de profielen is dat u eenmalig een profiel definieert en deze vervolgens onbeperkt kunt inzetten. Het voordeel is dat u de mogelijkheid heeft om meerdere formatteer profielen voor "ruwe" data te definiëren, wijzigen en gebruiken in allerlei modules en onderdelen (zie de volgende paragraaf voor een overzicht). Voorbeelden hiervan zijn o.a. de mogelijkheid om ISBD en andere gecompliceerde presentaties te definiëren en deze bijv. te gebruiken in output van SSP. Zie de help van AFO 151 voor een gedetailleerde uitleg hierover.

**Bekijken kenmerken van veld**: Selecteer een veld en dan deze optie om de eigenschappen te bekijken. Zie paragraaf 159.2.1.1.

**Bekijken/definiëren regels bij veldvariant**: Deze optie is niet relevant voor het bezitsinformatie formaat.

**Bekijken kenmerken van formaat**: Dit geeft hetzelfde overzicht als de optie **Bekijk kenmerken van formaat** op het overzichtsscherm van formaten

**Ga naar scherm met veld**: Gebruik deze optie om snel naar een bepaald veld in de definitie te gaan. Er wordt een invulscherm getoond.

### **159.2.1.1 De kenmerken van een veld**

Als u klikt op het pictogram voor de kenmerken van het veld, verschijnt een venster met verschillende kenmerken van het betreffende veld. Hieronder ziet u dat venster afgebeeld voor veld 852 (locatie) in het MARC21/H formaat:

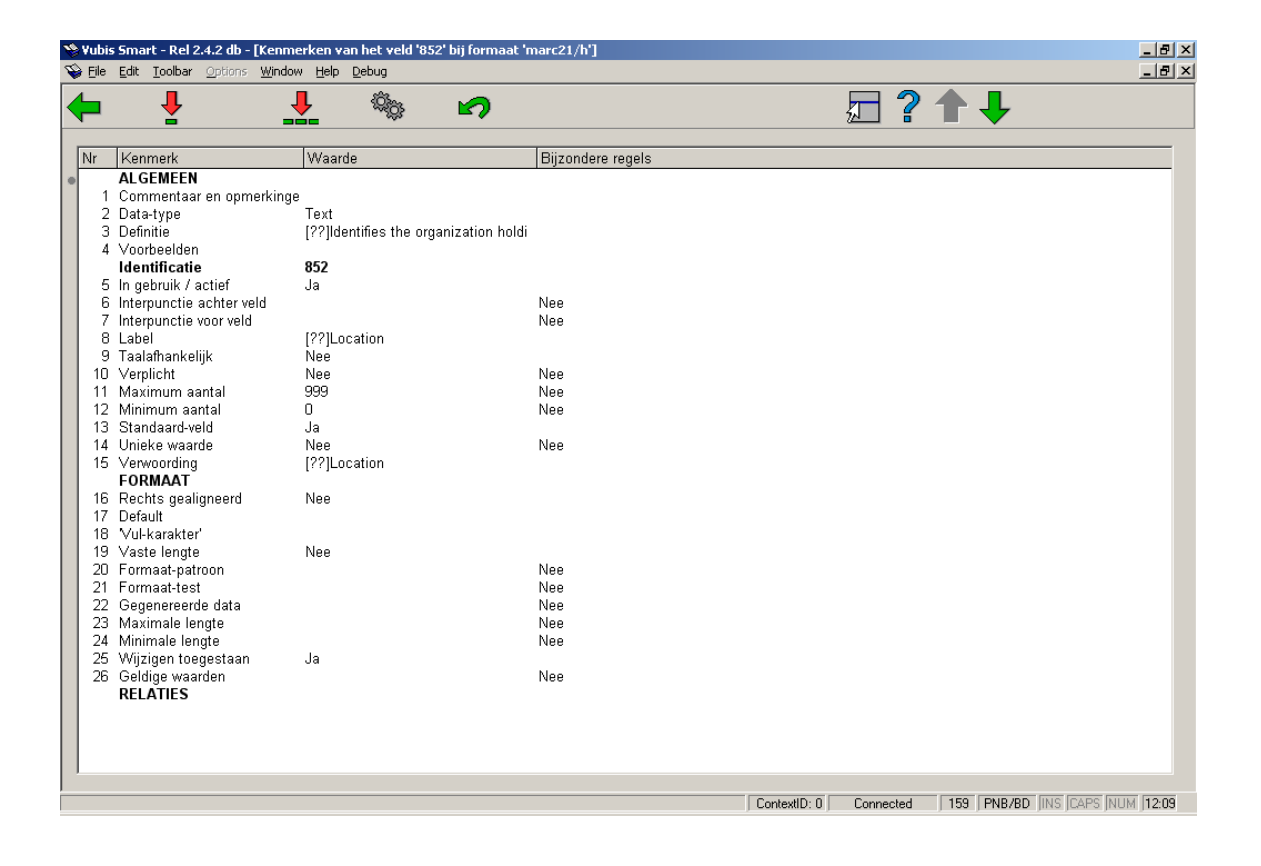

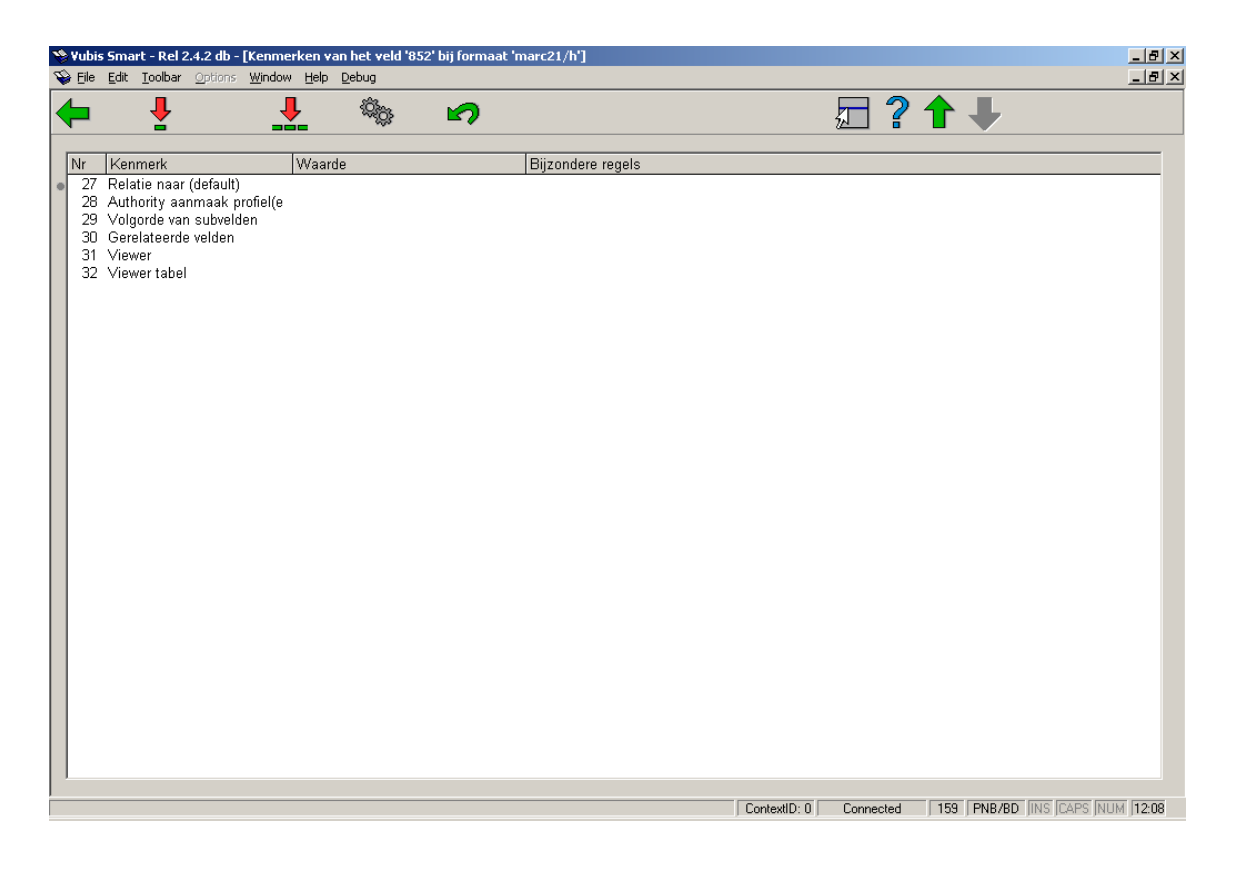

### **159.2.1.2 De kenmerken van een subveld**

Selecteer een veld en dan de optie **Bekijken subvelden van veld** (of dubbelklik op een veld) om de subvelden die voor dat veld zijn gedefinieerd te bekijken:

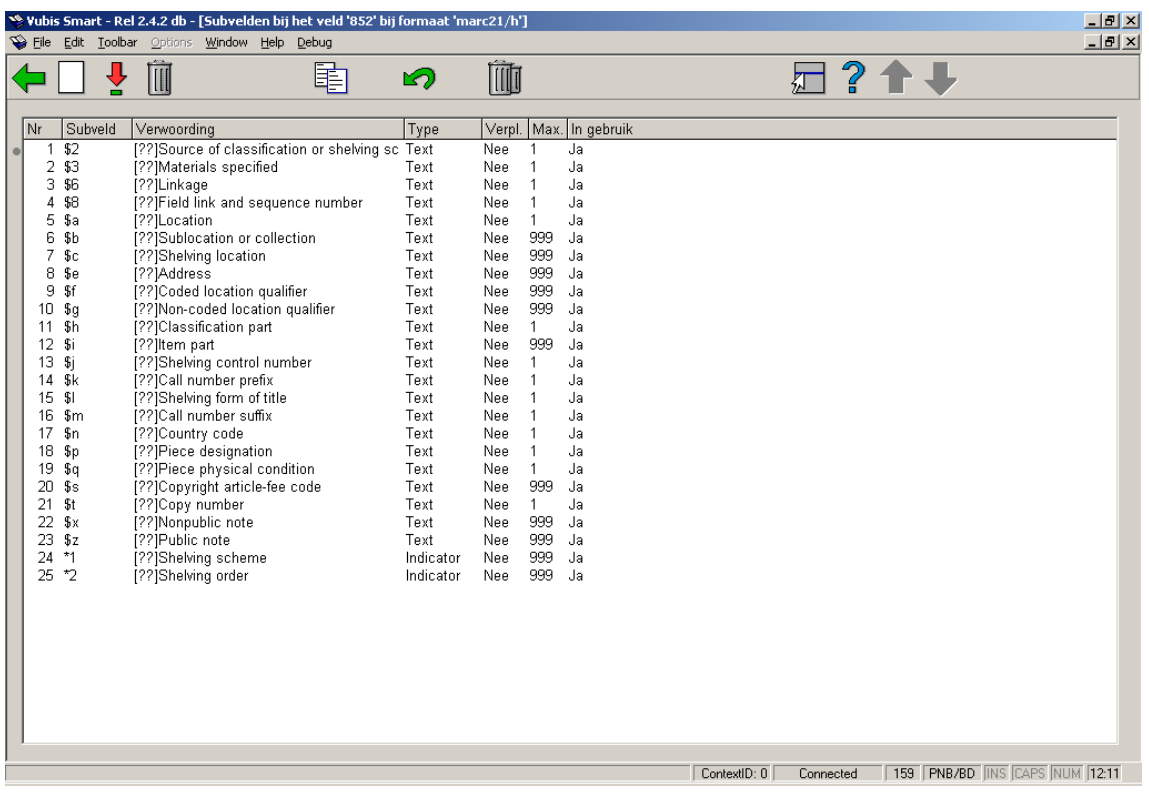

Als u dubbelklikt op een van de subvelden in de lijst, verschijnt een overzicht van de kenmerken van dat subveld. De kenmerksoorten van de subvelden zijn dezelfde als die van de kenmerksoorten van de velden. Het wijzigen ervan gaat ook op dezelfde manier. Zie paragraaf 159.2.1 voor een beschrijving van de kolommen op dit scherm.

### **159.3 Databases**

Als u kiest voor de tweede optie uit het hoofdmenu van AFO 159, Databases, dan verschijnt een overzicht van de databases die reeds zijn gedefinieerd:

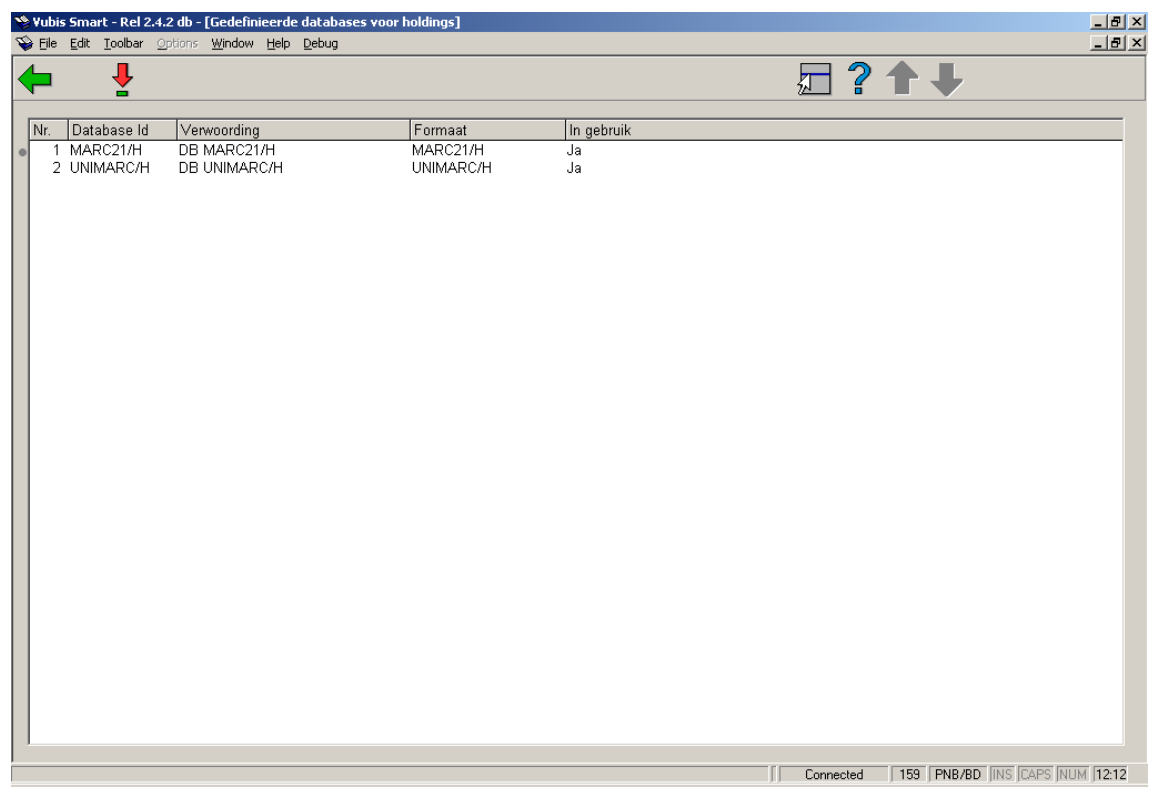

Dubbelklik op een database om de eigenschappen te bekijken:

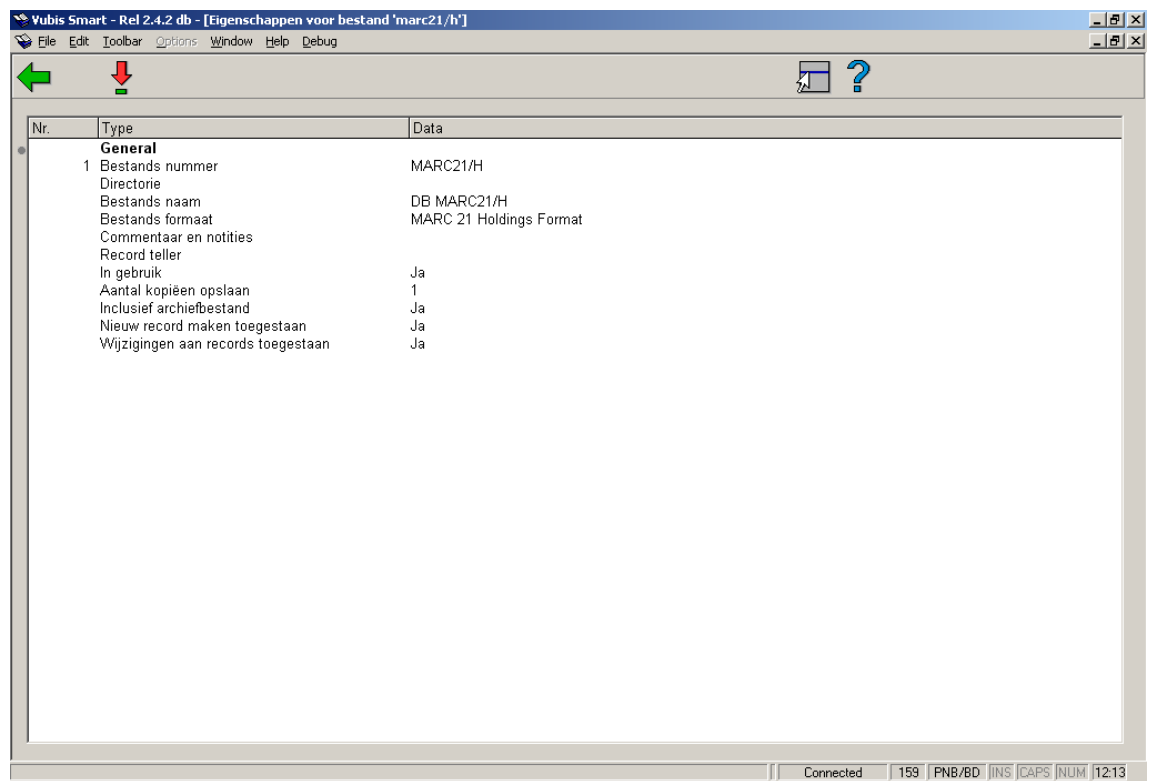

Betekenis van onderdelen van eigenschappen van een bezitsinformatie database in Vubis Smart in AFO 159:

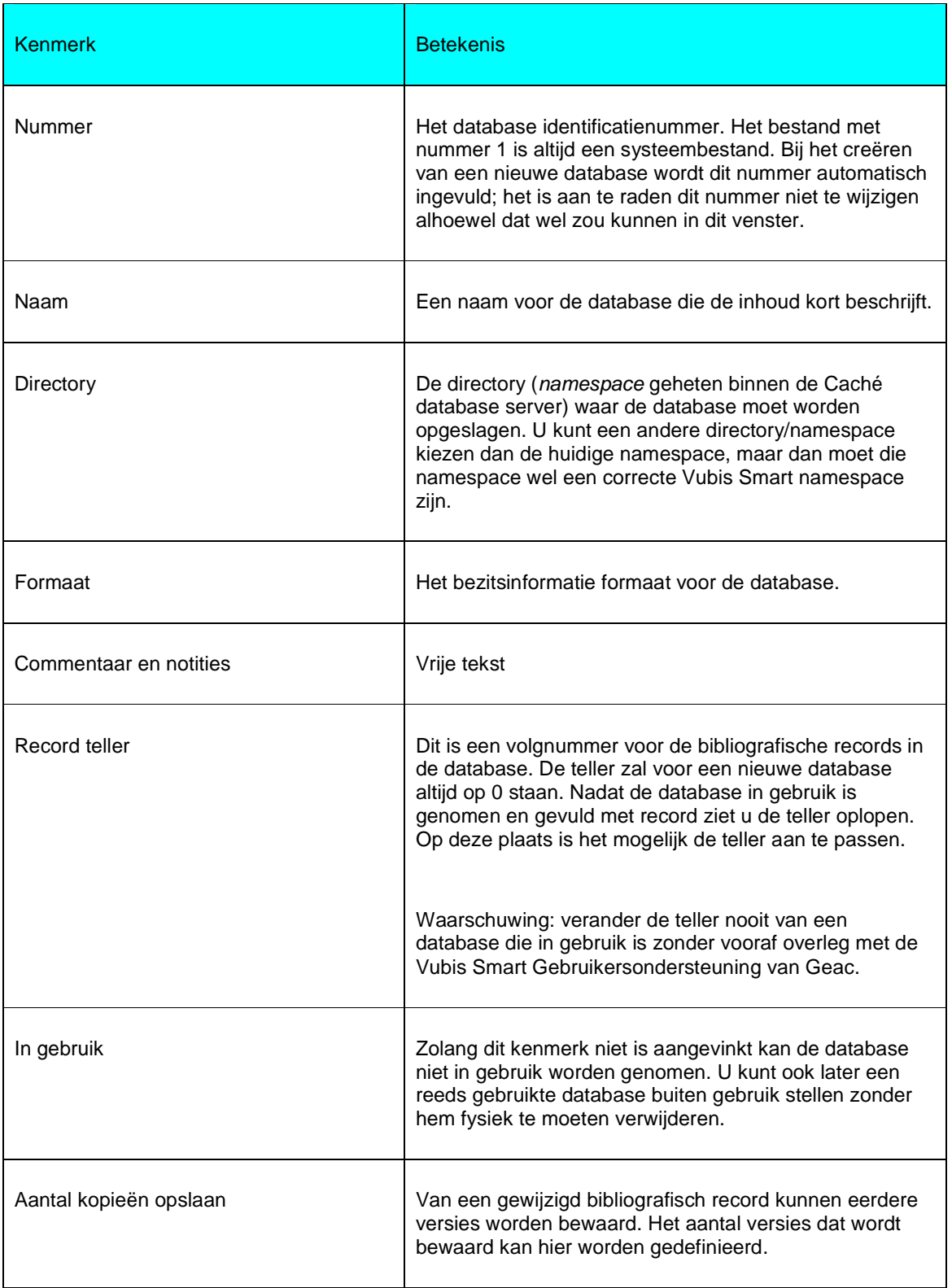

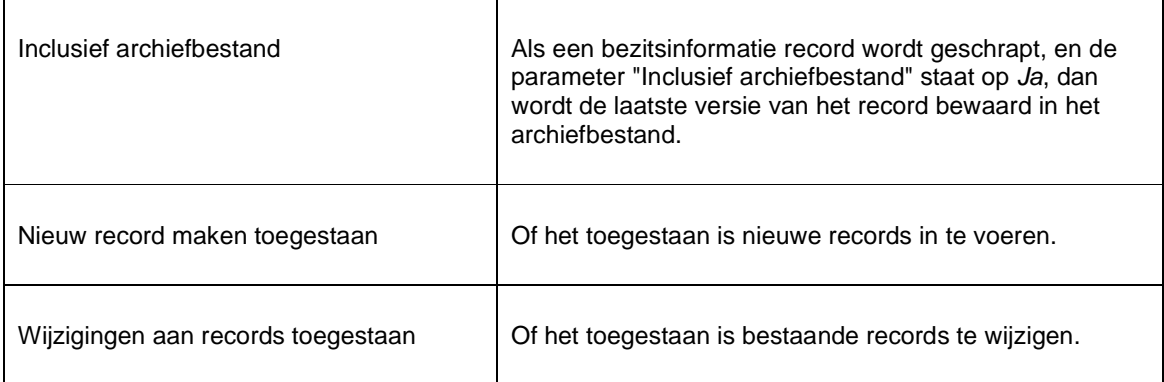

## **159.4 Sjablonen**

Deze sjablonen verschijnen wanneer u een plaatskenmerk set selecteert vanaf scherm **Bezitsinformatie voor plaatskenmerk sets** in AFO 111 en dan de optie **Plaatskenmerk set (MARC)** gebruikt om de bezitsinformatie bij te werken. Deze informatie omvat exemplaarnummer, fysiek formaat, plaatsingsinformatie, bewaarbeleid en opmerkingen omtrent de plaatskenmerk set. De opties zijn hetzelfde als bij het wijzigen van bibliografische informatie, alleen gaat dit om het holdings formaat (MARC21 of UNIMARC).

Als u kiest voor de derde optie uit het hoofdmenu van AFO 159, Sjablonen, dan verschijnt een overzicht van de sjablonen die reeds zijn gedefinieerd:

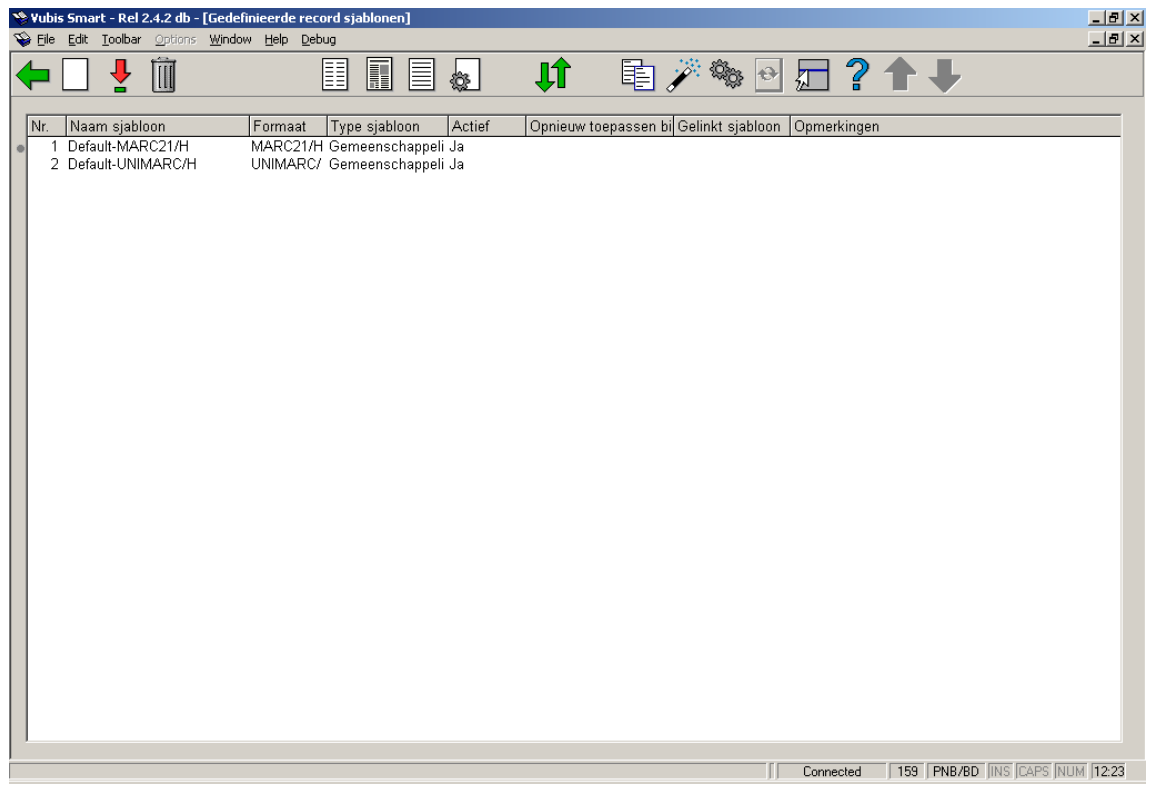

Vanuit de lijst met sjablonen kunt u de eigenschappen van elk ervan wijzigen. Daarvoor selecteert u een ervan uit de lijst, en u klikt op een van de iconen in de knoppenbalk.

U kunt met **Bekijken stijlen** de stijl van presenteren aanpassen voor elk van de elementen van een sjabloon. Deze elementen zijn normale tekst, de veld labels, de subveld labels en vier soorten data. Wat u kunt aanpassen aan de stijl van presenteren omvat de kleur, en of het element vet en/of cursief afgebeeld moet worden.

Met **Bekijken kolommen** kunt u de wijze van presenteren van de verschillende kolommen aanpassen. De kolomsoorten die er zijn, zijn: Algemeen, Velden, Indicatoren, Subvelden en Data. Klik op een van de soorten die u ziet in de lijst, en u kunt de volgende zaken instellen:

- Of de code moet worden getoond of het label (de naam, verwoording).
- De wijzig modus: Niet wijzigbaar / Overschrijven / Tussenvoegen.
- De maximum breedte van de kolom (in aantal tekens).
- De karakters die toegestaan zijn. Als u dit veld leeg laat zijn alle karakters toegestaan.
- Vervang teken.

Met het icoon **Bekijken velden / subvelden** kunt de labels van de velden aanpassen voor de talen Nederlands, Engels en Frans. Merk op dat u hiermee dus niet de naam van veld in het formaat aanpast, maar alleen het label dat in plaats van de naam in het sjabloon wordt gebruikt. U kunt labels definiëren voor zowel gehele velden als de individuele subvelden.

Met het icoon **Algemene kenmerken van het sjabloon** kunt u een aantal instellingen maken of wijzigen die ook bij het creëren van het sjabloon konden worden ingesteld: of het sjabloon paswoordgebonden of gemeenschappelijk is, eventuele opmerkingen bij het sjabloon, of het sjabloon moet worden getoond in de catalogusmodule, en op welk moment het sjabloon opnieuw moet worden toegepast.

Het icoon **Vervang geselecteerd sjabloon** doet wat de naam al zegt: u kunt de inhoud van het geselecteerde sjabloon vervangen door de inhoud van een ander sjabloon in de lijst.

Het icoon **Kopieer sjabloon** is vergelijkbaar met het icoon **Vervang geselecteerd sjabloon**, alleen kopieert u nu de inhoud van het geselecteerde sjabloon naar een nieuw te creëren sjabloon.

Met het icoon **Parameters** kunt u instellen hoe de velden en subvelden van het bibliografisch formaat moeten getoond als ze in dropdown lijsten worden getoond. Dat is bijvoorbeeld het

geval als u met Ctrl-F5 een veld wilt toevoegen in de record editor van AFO 111. U kunt kiezen of u eerst de code en dan de naam wilt zien, of eerst de naam en dan de code.

Klik op **Controleer sjablonen** om te controleren of er geen conflicten zijn met het gedefinieerde formaat.

### • **Document control - Change History**

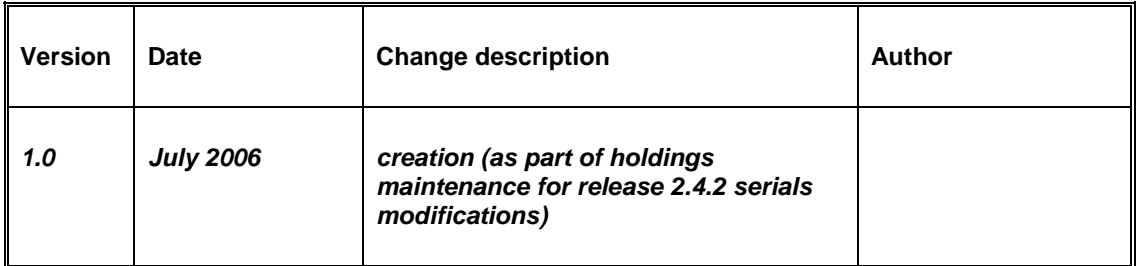